Рассмотрим работу с ATmegaFuseDoctor на примере востановления фьюзов микроконтроллера ATmega8.

Вариант первый, работа без компьютера. Вставляем микроконтроллер в слот, подключаем разъем USB, жмѐм кнопку старт Start.

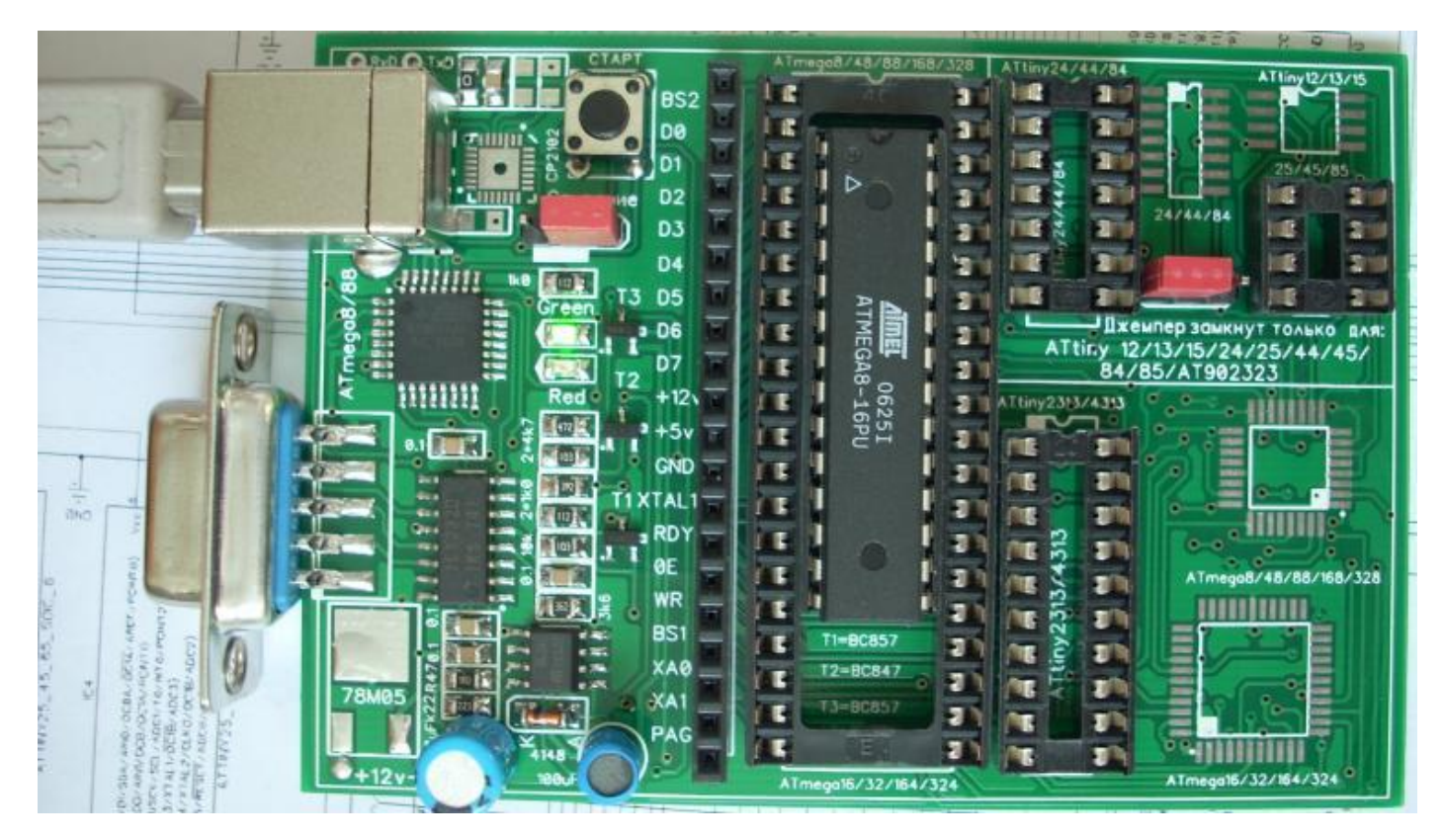

И по свечению светодиодов определяем успешно или не успешно прошла операция восстановления:

- **включен зеленый светодиод** конфигурация **Fuse-битов** восстановлена. Если установлены **Lock-биты**, то проверяется только соответствие текущей конфигурации битов заводским установкам, и если она совпадает, то включается зеленый светодиод;
- **включен красный светодиод** ошибка при считывании сигнатуры микроконтроллера: невозможно прочитать, отсутствует микроконтроллер в сокете или сигнатура не совпадает с имеющимися в базе данных устройства;
- **мигает зеленый светодиод** сигнатура верна, конфигурация **Fuse-битов** не верная. **Lock-биты** установлены, требуется операция стирания **Flash-памяти**;
	- **мигает красный светодиод** сигнатура верна, **lock-биты** не установлены, но по некоторым причинам **Fuse-биты** не могут быть записаны.

Если **мигает зеленый светодиод** – сигнатура верна, конфигурация **Fuse-битов** не верная. **Lock-биты** установлены, требуется операция стирания **Flash-памяти**; тогда джемпер устанавливаем **Стирание** устанавливаем в положение, отмеченное белым прямоугольником и нажимаем кнопку **Start. При выполнении этой операции всѐ содержимое(прошивка) микроконтроллера будет уничтожено.** 

#### Вариант второй: Работа с программой **HyperTerminal**

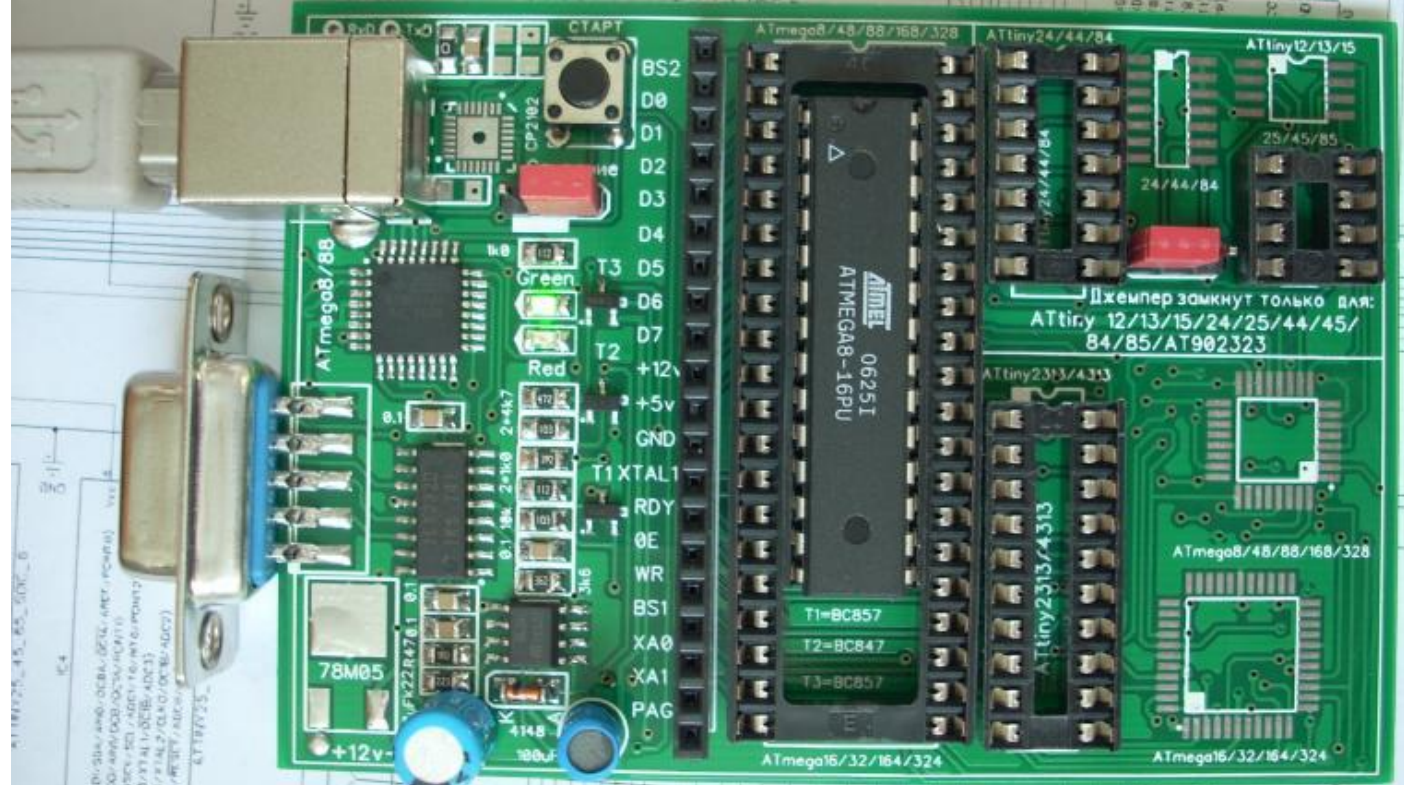

Также, как и в первом варианте вставляем микроконтроллер в слот, подключаем разъемы USB, СОМ-порта, запускаем программу **HyperTerminal**, делаем необходимые установки: Baudrate(скорсть бит/сек): **4800**

parity(чѐтность): **none** databits биты данных (): **8** stopbits(стоповые биты): **1** handshake(управление потоком): **none**  И только после этого жмѐм кнопку старт **Start**.

**Childer Hyper Terminal**  $\| \_ \| \Box \| \times$ File Edit View Call Transfer Help 0003000 Welcome  $\blacktriangle$ AVR Atmega fusebit doctor (HVPP+HVSP) version 2.11 http://diy.elektroda.eu/atmega-fusebit-doctor-hvpp Usage in commercial/profit purposes not allowed MANUAL HVPP MODE Init programming... **DONE** Read signature... 1E 93 07 Searching chip... no names in 8kB ver L:E7 H:DD E:00 Read fusebits... Should be... DISABLED (FF) Lockbits... What to do?... - write fusebits - modify fusebits 2  $3 - set$  lockbits 4 – chip erase 5  $-$  end  $\rightarrow$ Connected 0:00:59 SCROLI CAPS **INUM** Capture Print echo 4800 8-N-1 Auto detect

Появится вот такое сообщение, с которого видно, что считанные **Fuse L:E7, H:DD** отличаются от заводских установок **L:E1,H:DD.** Тогда с помощью меню:

**1 -- восстановить fusebits по умолчанию(заводские установки).** 

- **2 -- установить и записать свои значения fusebits.**
- **3 – установить lockbits.**
- **4 – стереть чип – за одно стираются и lockbits.**

#### **5 – окончание работы.**

восстанавливаем заводские значения, т.е., нажимаем на клавиатуре цифру **«1»** и

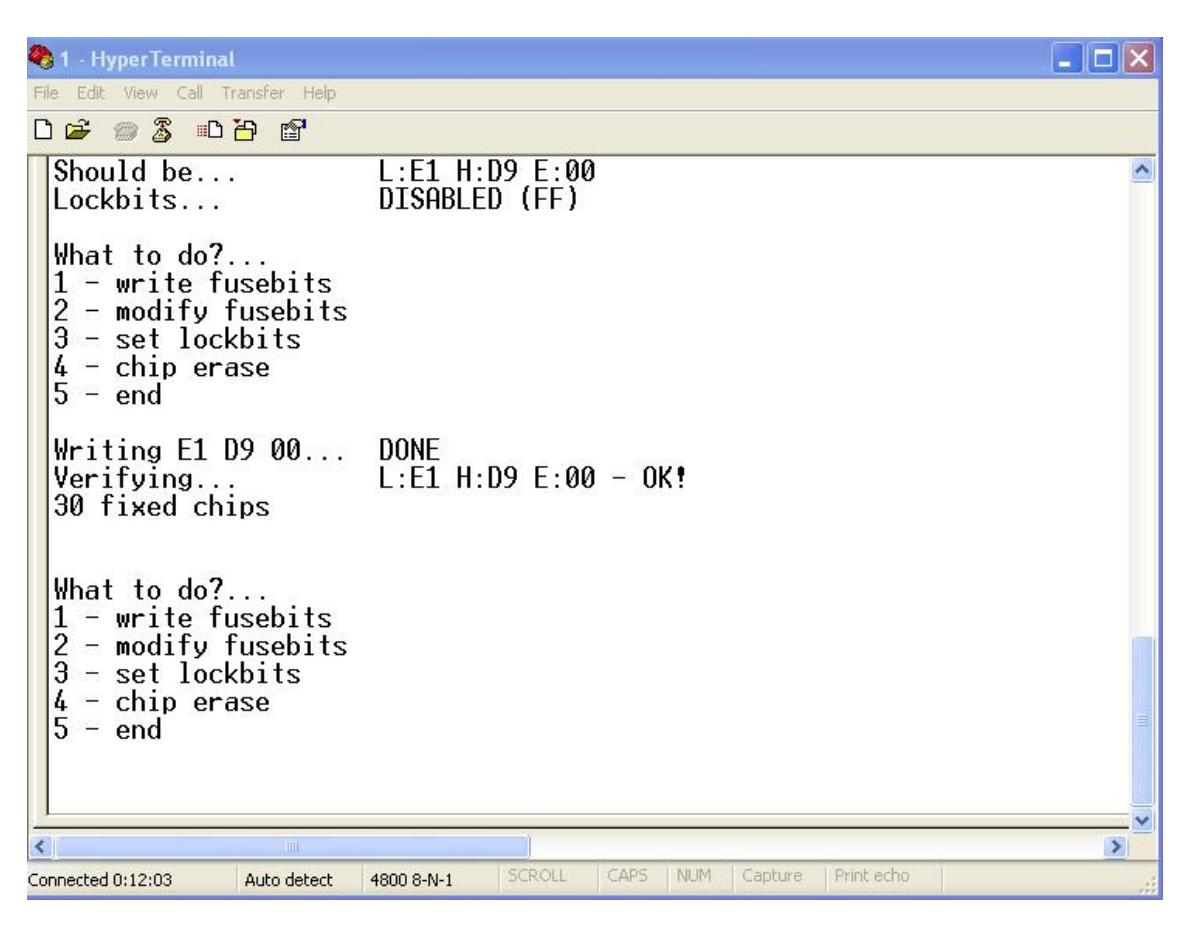

видим, что операция прошла успешно: **Verifying... L:E1 H:D9 E:00 - OK!.**  Заводские фьюзы восстановлены, об этом также свидетельствует горящий **зелѐный**  светодиод.

Если нам нужно изменить Fuse-bit, нажимаем на клавиатуре цифру **«2», появляется вот такое сообщение:**

**Type fuse LOW:** в моѐм случае ставлю **Е7,** жмѐм и **Enter** и выставляем второй параметр:

**Type fuse HIGH:** в моѐм случае ставлю **DD,** жмѐм и **Enter** и смотрим картину:

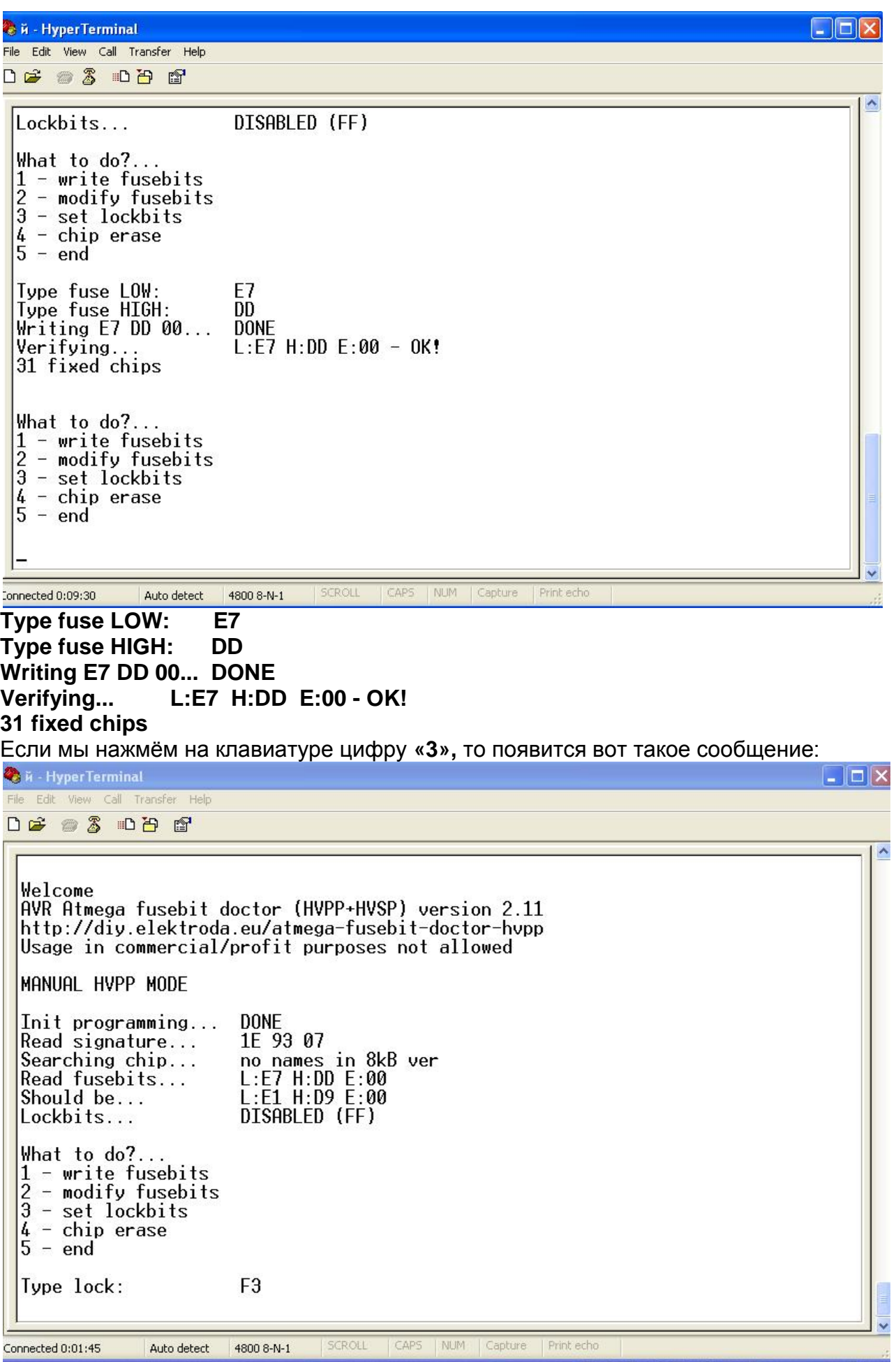

Записав значение **F3 (для ATmega8)** и нажав на клавиатуре **Enter** мы защитим микроконтроллер от несанкционированного считывания.Выставляем джемпер **«Стирание»** в положение, отмеченное белым прямоугольником и нажав на клавиатуре цифру **«4»** мы получим вот такое сообщение:

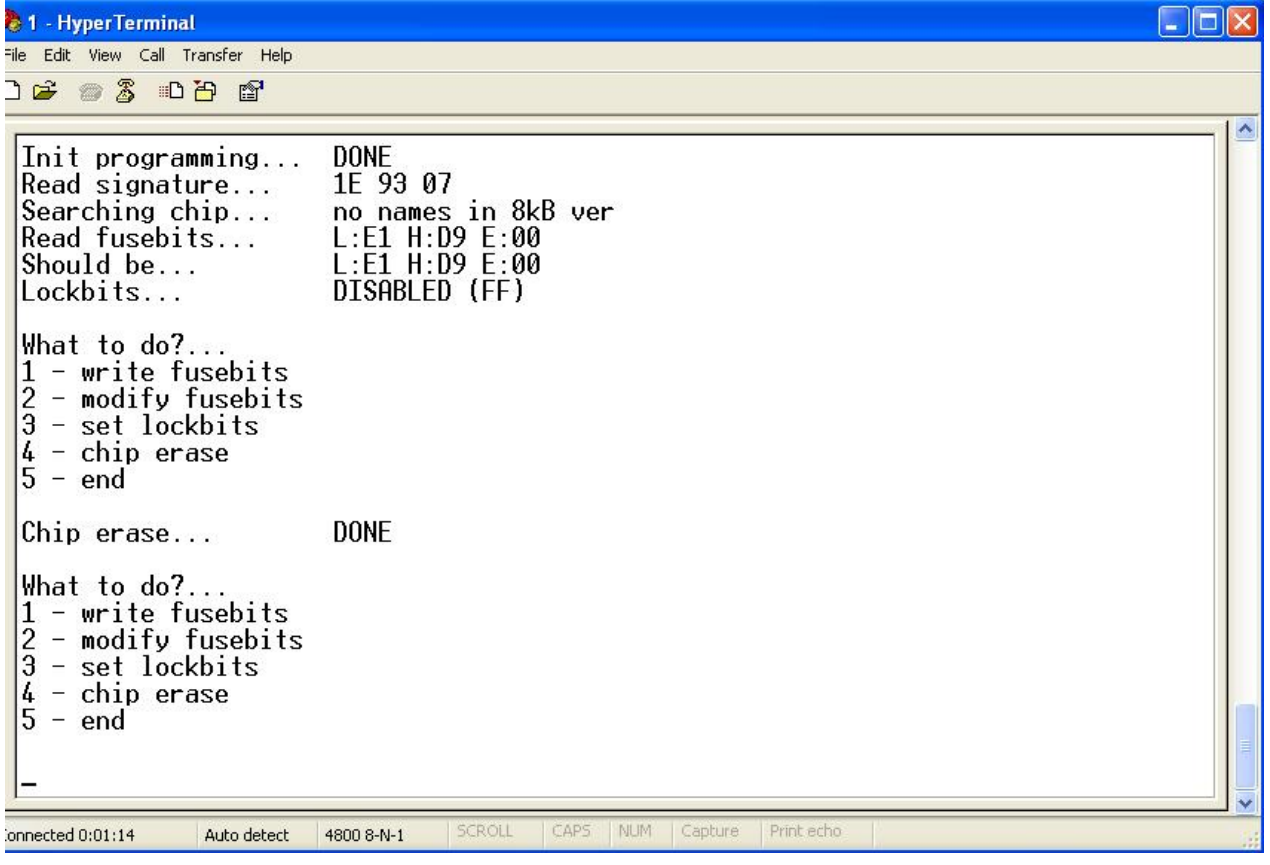

**Chip erase... DONE Т.е. чип чистый. Успеха в работе.** 

## Работа с чипами с битой сигнатурой.

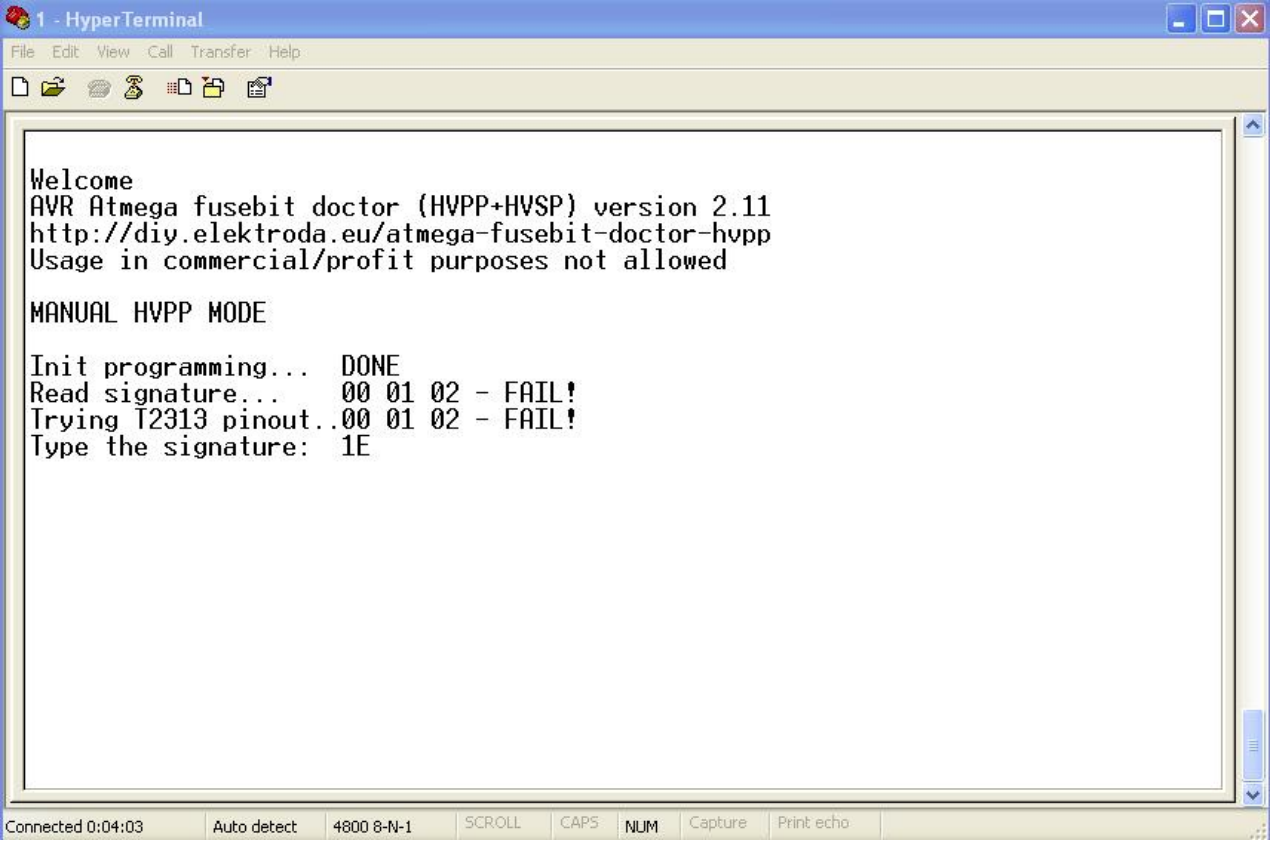

Если после нажатии кнопки «Старт» вы получили вот такую картинку, не отчаивайтесь. Можно попытаться вернуть чип к жизни.

 $\Box$  $\Box$  $\times$ 

<sup>2</sup>1 - HyperTerminal File Edit View Call Transfer Help

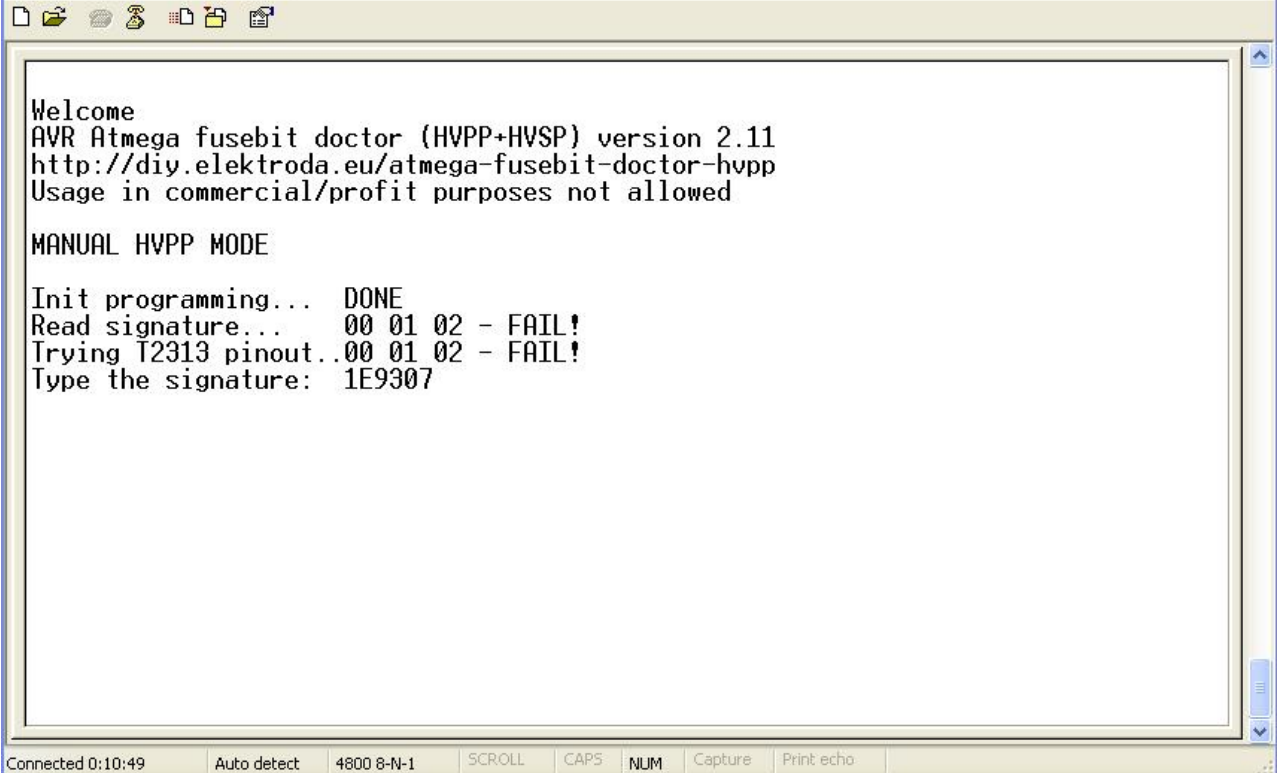

Для этого смотрим PDF на данный чип, ищем сигнатуру. В моѐм случае Мега8, сигнатура 1Е9307 – вводим с клавиатуры и жмѐм «Enter».

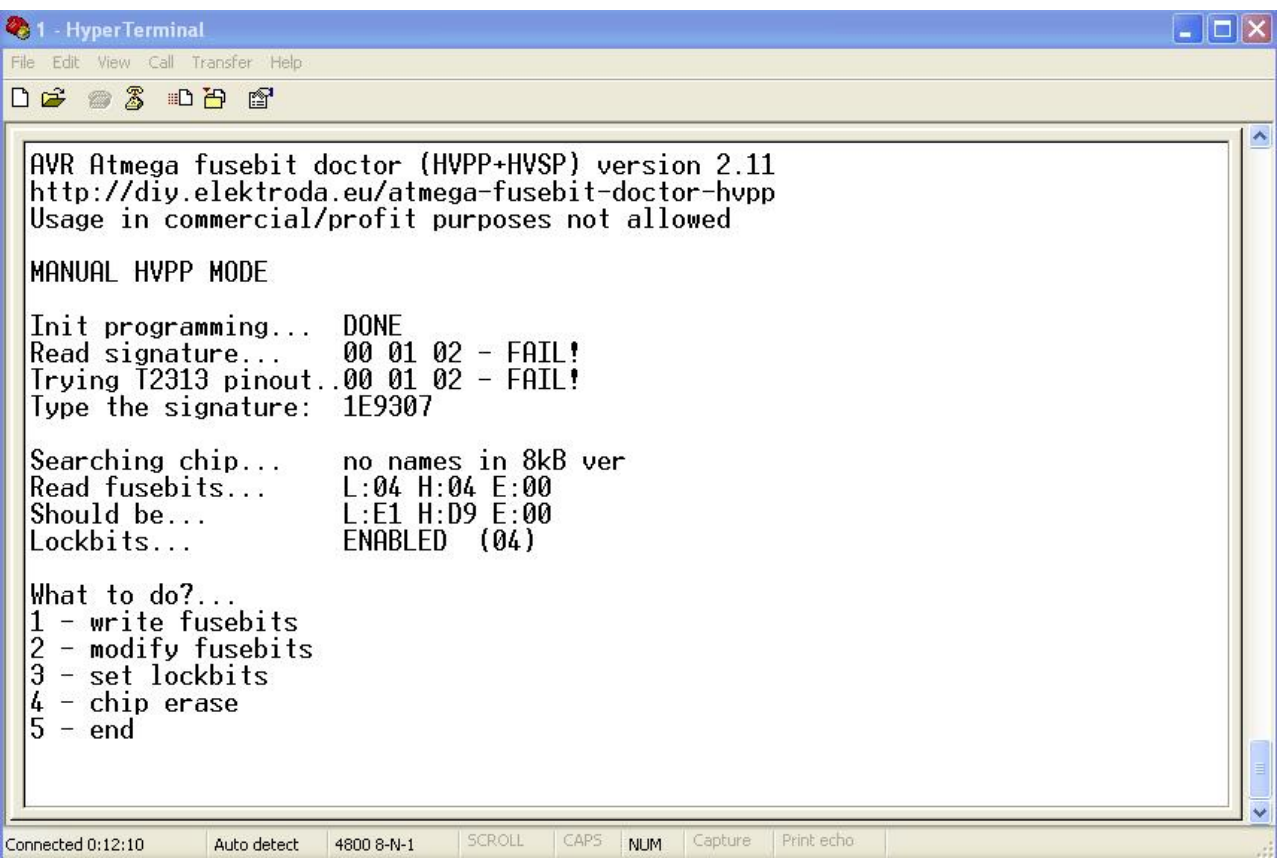

Получаем вот такую картинку, считанные Fuse L-04, H-04, E-00, а нужно записать L-E1, H-D9, E-00. Жмѐм клавишу «1 - Write fusebit »

```
<sup>2</sup>1 - Hyper Terminal
                                                                                                                                   LE INTER
File Edit View Call Transfer Help
0 2 2 3 0 8 2
                                                                                                                                            \blacktriangleAVR Atmega fusebit doctor (HVPP+HVSP) version 2.11
  http://diy.elektroda.eu/atmega-fusebit-doctor-hvpp
  Usage in commercial/profit purposes not allowed
  MANUAL HVPP MODE
  Init programming...
                                     DONE
  Read signature... 00 01 02 - FAIL!<br>Trying T2313 pinout..00 01 02 - FAIL!
  Read signature...
  Type the signature: 1E9307
  Searching chip...
                                     no names in 8kB ver
                                     L:04 H:04 E:00<br>L:E1 H:D9 E:00<br>ENABLED (04)
  Read fusebits...
  Should be...
  Lockbits...
  What to do?...
  \begin{array}{l} \mathbf{1} - \mathbf{write} \text{ fusebits} \\ \mathbf{2} - \mathbf{modify} \text{ fusebits} \\ \mathbf{3} - \mathbf{set} \text{ lockbits} \\ \mathbf{4} - \text{chip} \text{ erase} \\ \mathbf{5} - \text{end} \end{array}Writing E1 D9 00...
                                                             CAPS:
Connected 0:17:29
                       Auto detect 4800 8-N-1
                                                   SCROLL
                                                                    NUM Capture Print echo
```
Получаем картинку, где внизу надпись «Writing E1 D9 00» и мигающий курсор. Ждѐм минуту, пять, а может и полчаса.

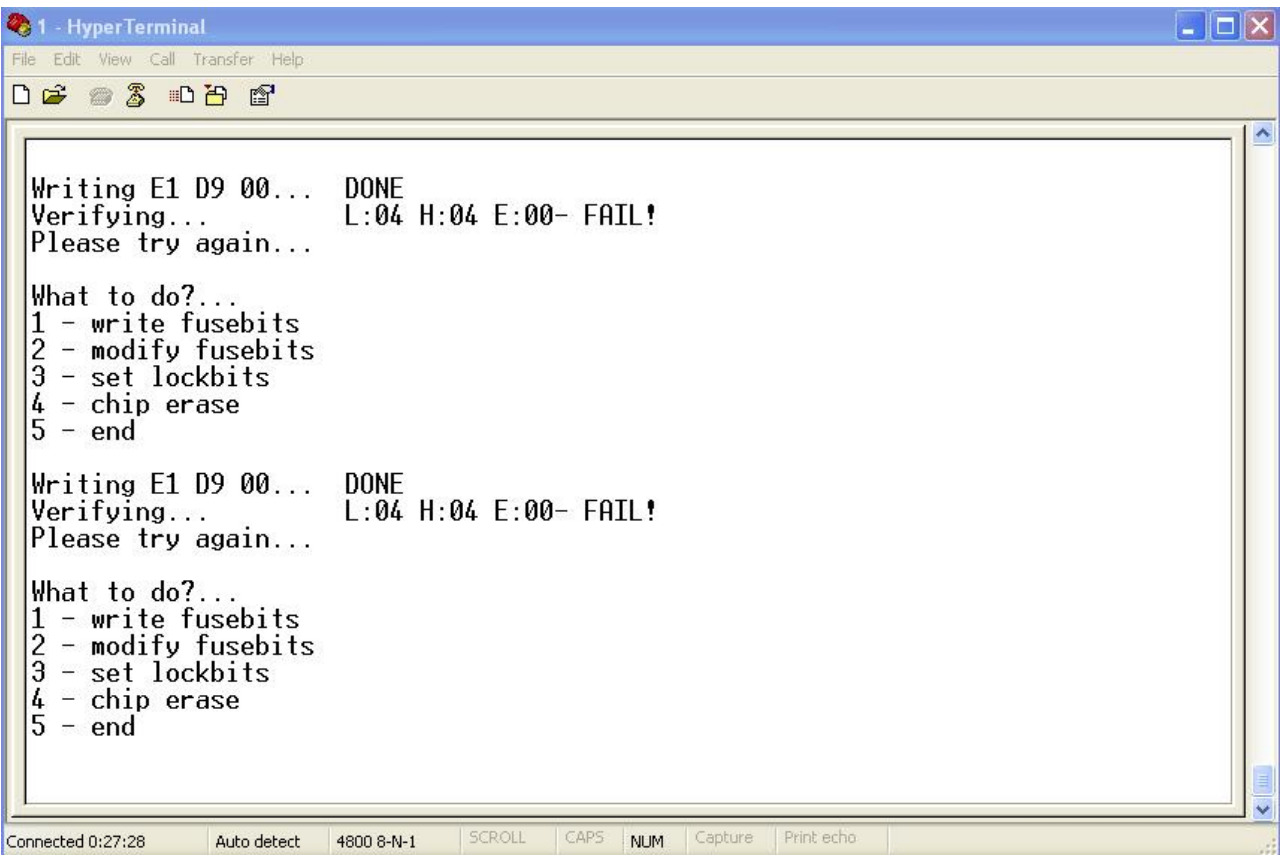

После ожидания появилась картинка, Fuse еще не восстановленные, но подготовка сделана.

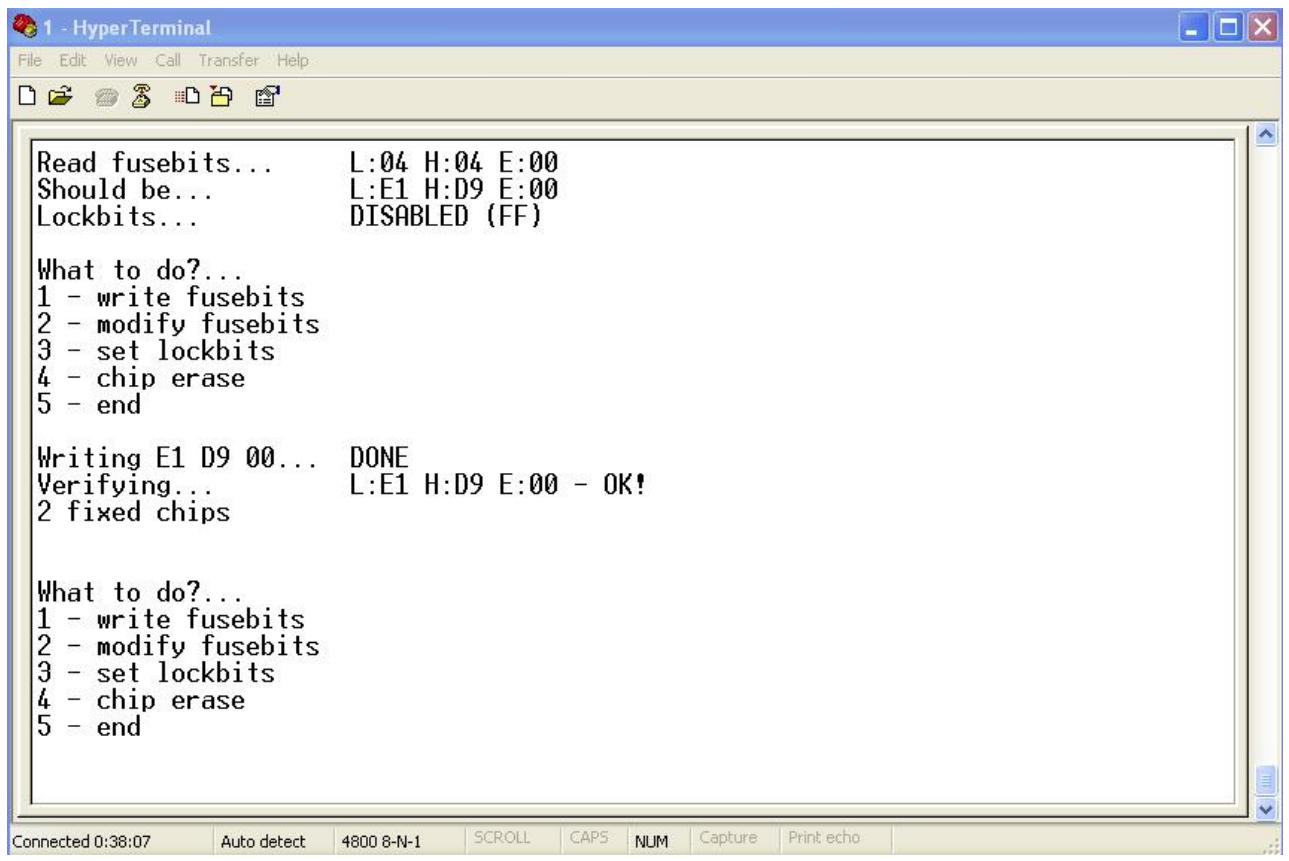

Нажимаем кнопку «Старт». Видим : L-E1, H-D9, E- 00 - OK! Fuse восстановлены до заводского состояния. Но «червячок» гложет.

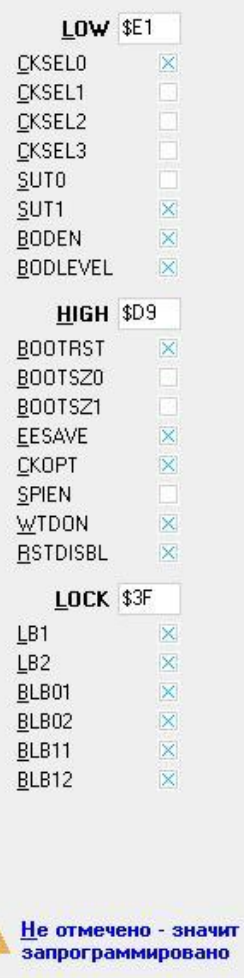

- Не может быть, говорит он, ведь чип был убит!!!

Проверяем на стороннем программаторе. И что мы видим. Чип ожил.

# **Работа с программой HyperTerminal через встроенный UART.**

### **Установка драйвера**

Открываем папку **«VCP**», запускаем **«CP210xVCPInstyaller.exe»**, джѐм окончания установки. Перезагружаем комп. Подключаем **«AFD»,** и видим вот такую картинку, появился новый СОМ-порт, в моѐм случае №3.

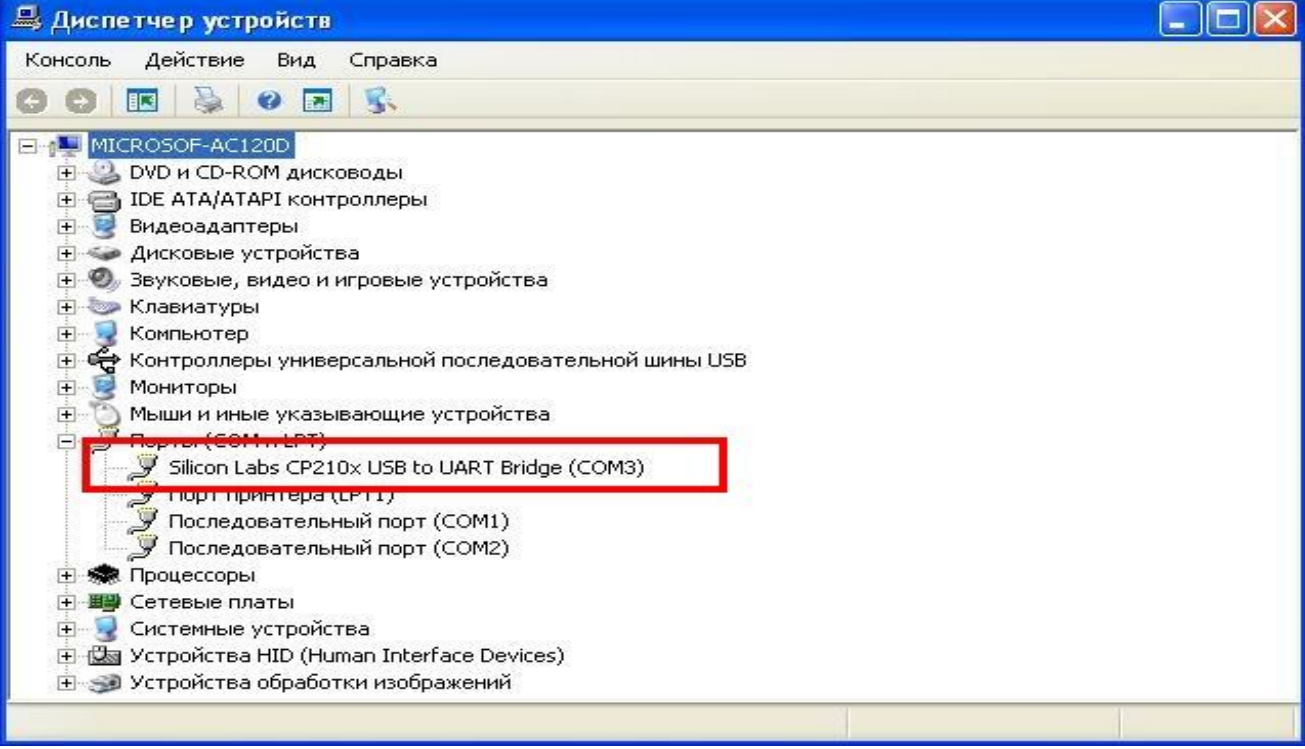

Запускаем программу **«HiperTerminal»** и в окне выбора **СОМ-порта** ставил то значение порта, что увидели в диспетчере оборудования, в моѐм случае это **№3.**

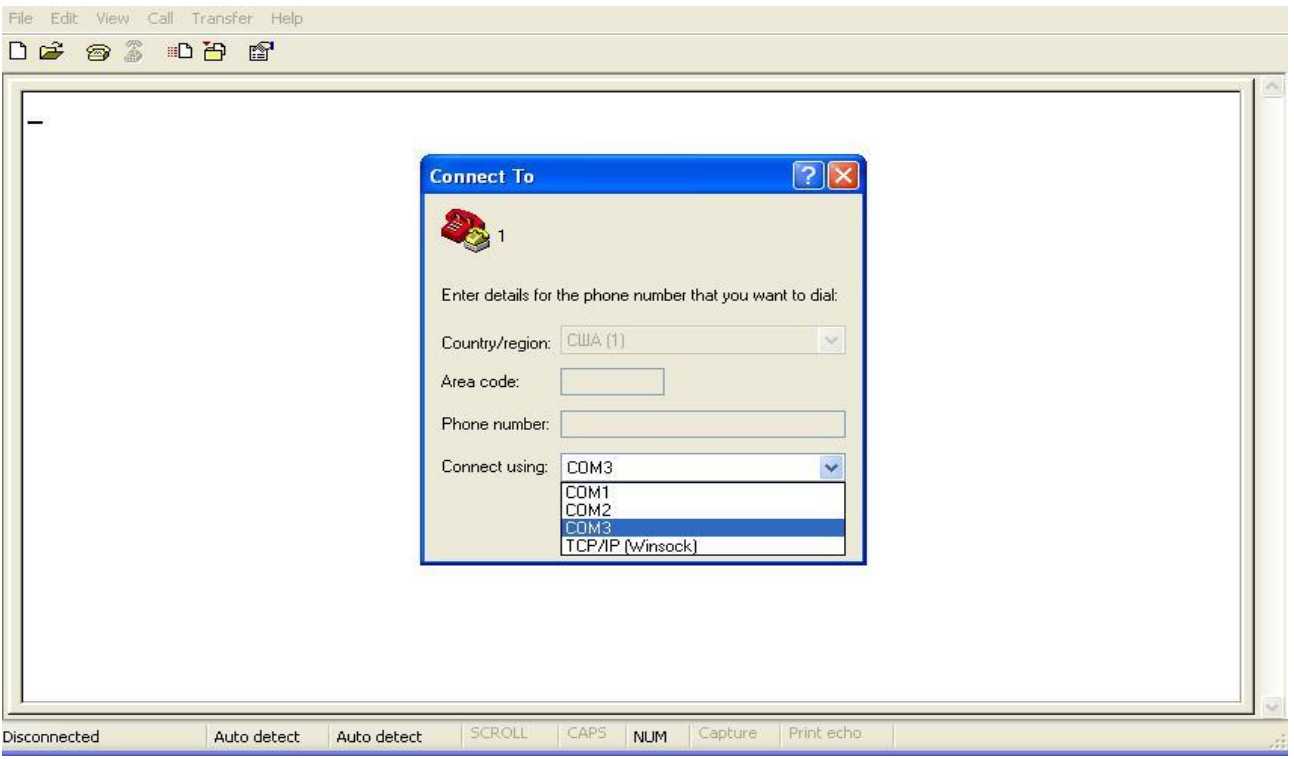

А дальше как описано выше.